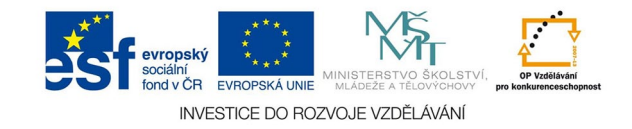

## **Vektorová grafika: Příklad použití vrstev - efekt. písmo**

Nejdříve si vytvoříme nový soubor o požadované velikosti a rozlišení. Vyplníme střední šedou (ÚPRAVY- VYPLNIT).

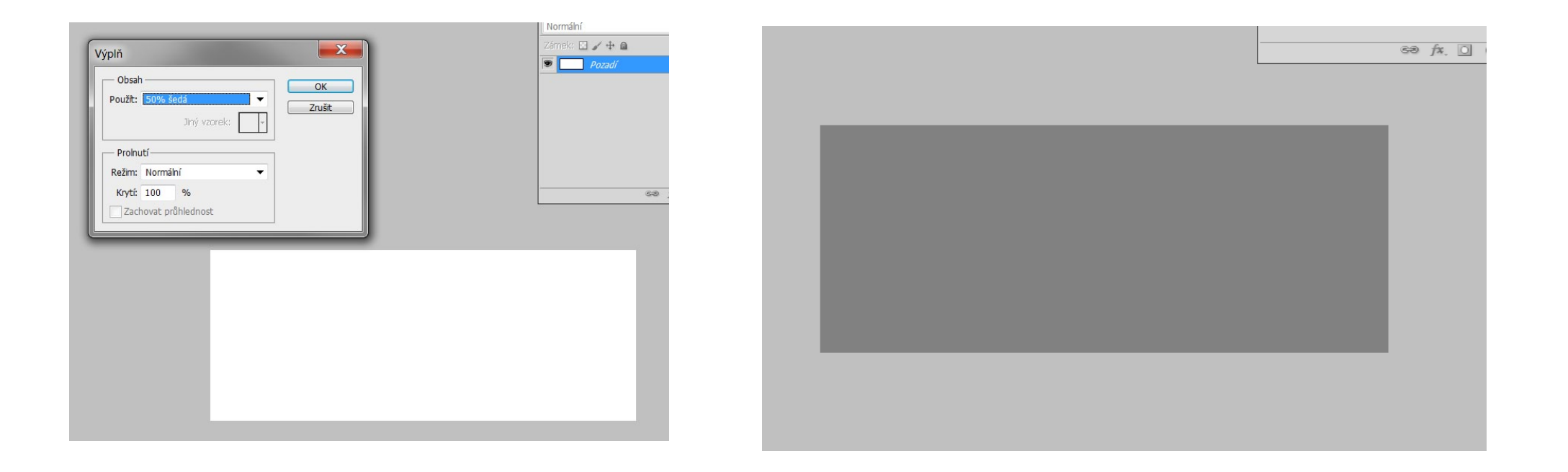

Aplikujeme vhodný šum (FILTR - ŠUM - PŘIDAT ŠUM) a rozmázneme (FILTR - ROZOSTŘENÍ - ROZMÁZNOUT)

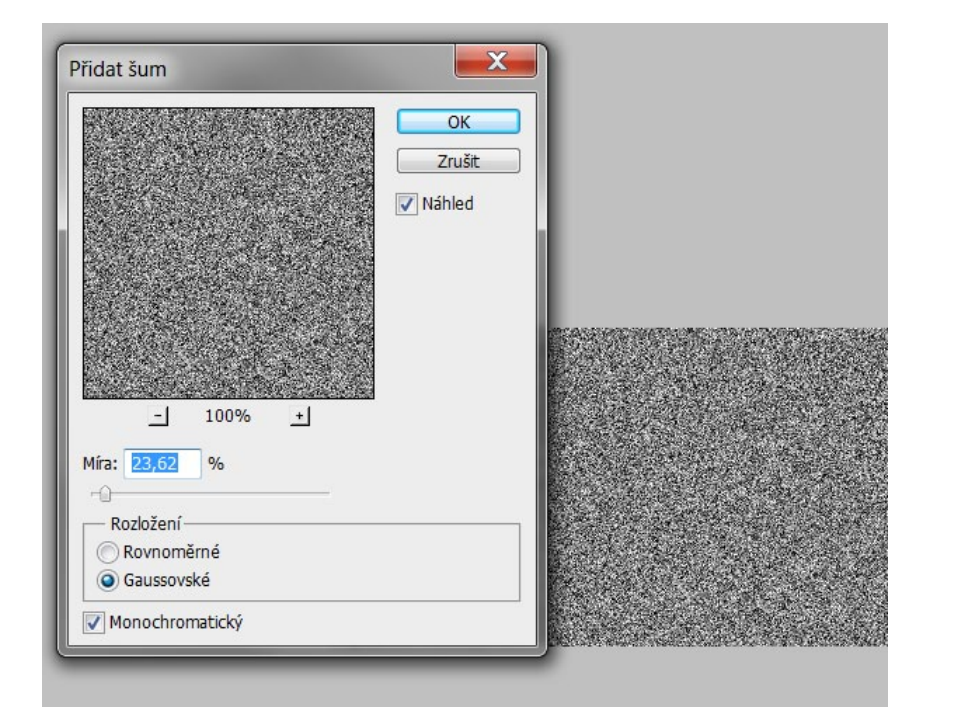

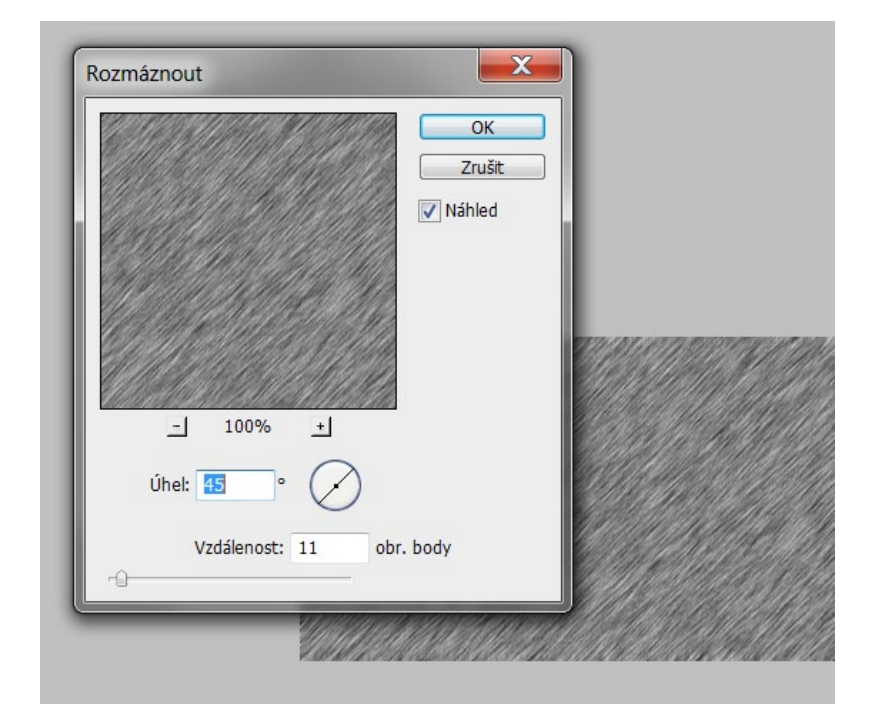

Vytvoříme textovou vrstvu (nástroj TEXT) a z ní výběr (kouzelná hůlka a přidat k výběru). Textovou vrstvu skryjeme a s aktivním výběrem přepneme do pozadí.

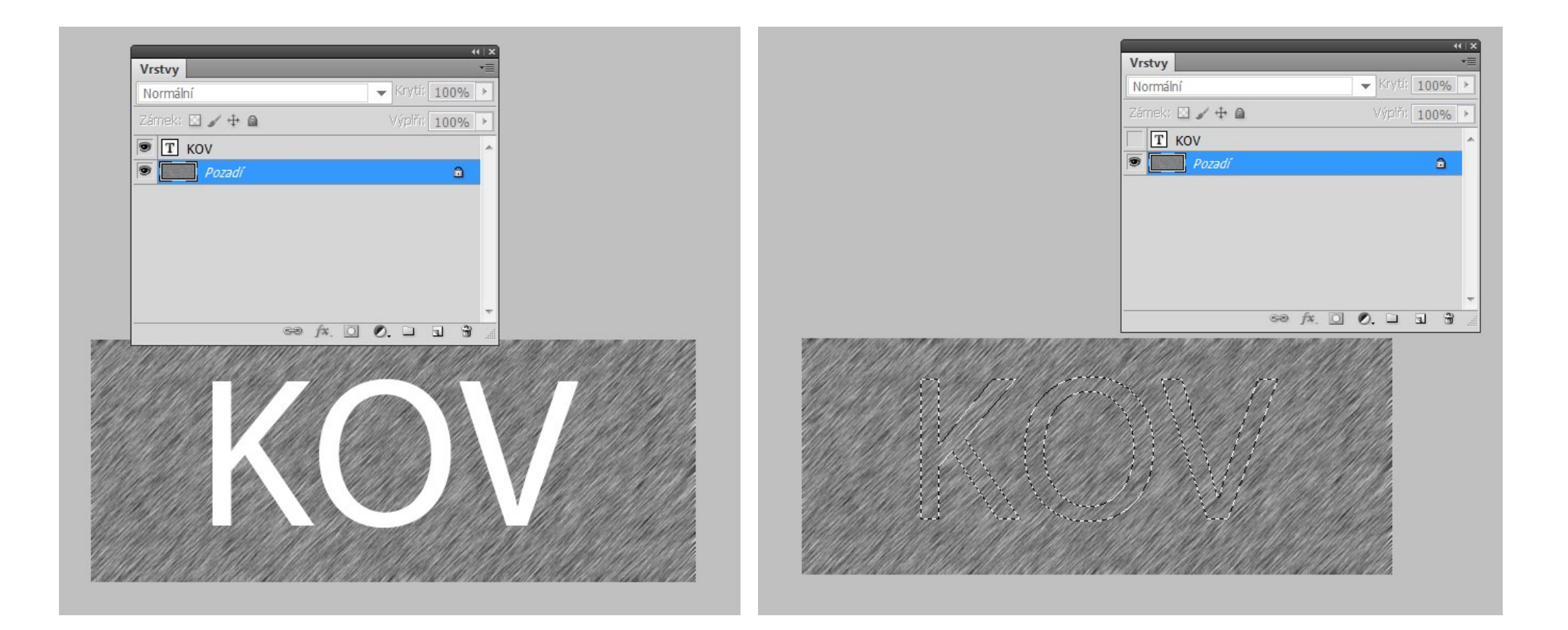

Výběr duplikujeme do nové vrstvy (Ctrl + J) a na vrstvu aplikujeme styl vrstvy.V příkladu jsou použity vržený a vnitřní stín, úkos a reliéf s profilem, překrytí barvou a přechodem.

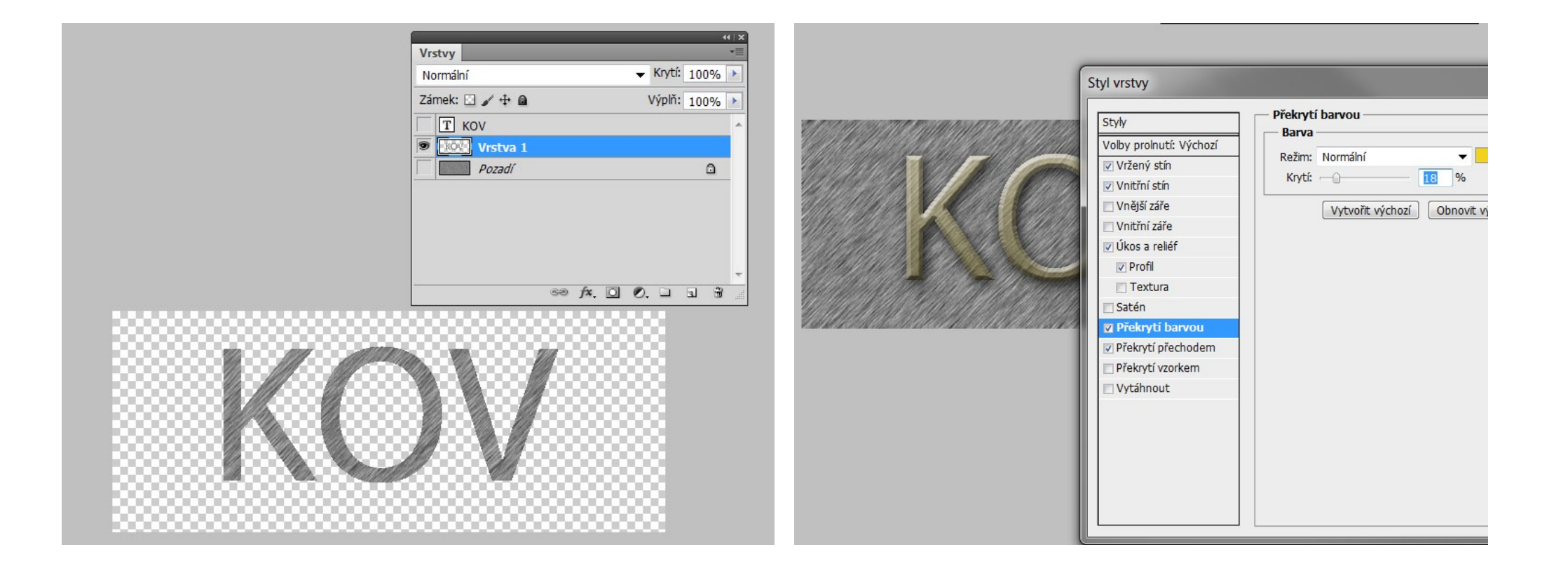

Na konečném obrázku byl hotový efektový nápis umístěn na pozadí kamenné zdi vložením části jiného obrazu do vrstvy pod nápis.

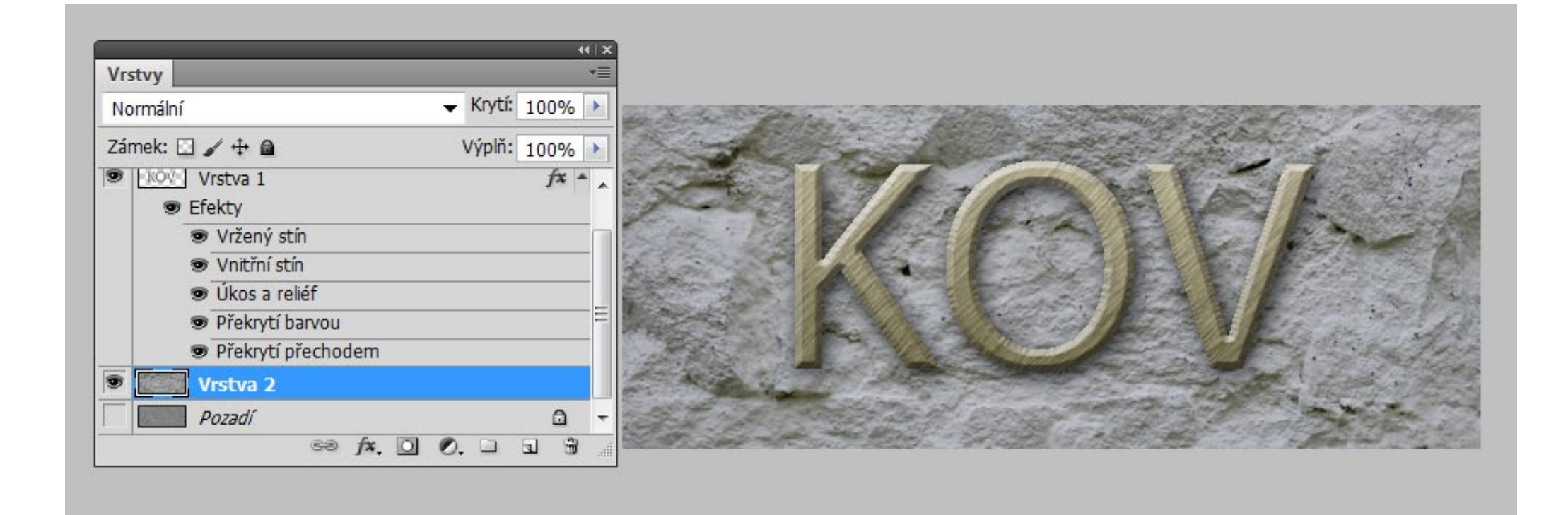